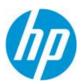

# New Asset Hub Release

#### October 3, 2016

The Asset Hub 4.7 has been deployed to give you a better experience, start learning about the new features and improvements now!

### 1. Product search changes

Product search has been simplified and you will see now only ONE search box. Once you start writing your search, you will get some options to choose from (only SKU, model and series options will display).

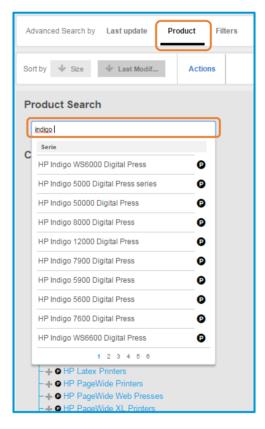

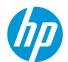

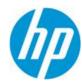

The hierarchy tree opens and you can view product placement within hierarchy.

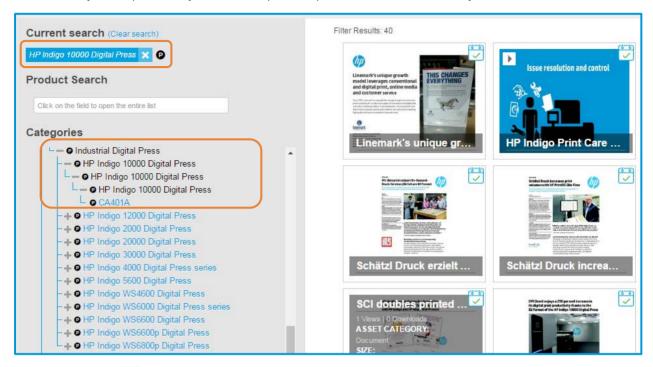

By clicking on the icon, you will be taken to PCB (Product Content Browser), where you can see specs, messaging and other information about the series, model or SKU where you clicked. To learn more, read the Product Content Browser (PCB) integration with Asset Hub section below.

## 2. Lifecycle status (for those with access to pre-released assets)

Users with access to pre-released assets will now be able to see at a glance the lifecycle status of all assets. The following icons appear at the right upper corner of each asset:

Active assets

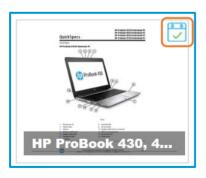

Pre-released assets

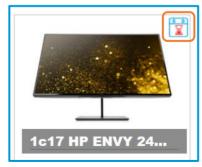

Obsolete assets

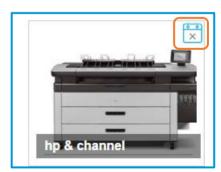

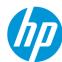

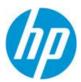

#### 3. New options for folders

Folders functionality has also been improved with the following new options:

#### a. Change visibility

You can now choose the **visibility of any of your folders.** Now "private" is a feature of any folder; not a folder type. (ie: you can have a private Album, private Featured Products folder etc).

To change the privacy of a folder, go to the folder properties, or while creating it, select the appropriate value under *Folder Visibility* field. You can change this value at any time.

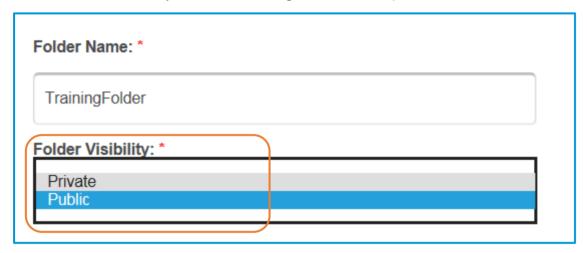

#### b. Select a Business Unit

To get better organized, you can now **add a Business Unit for each of your folders**. To do this, go to the folder's properties, or while creating it, choose the desired value under the *Business Unit* field.

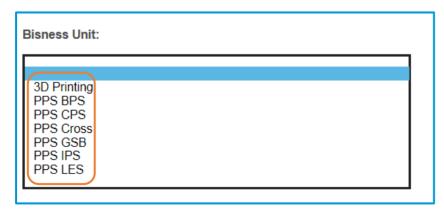

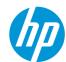

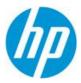

#### c. New filters for folders

If you have a large amount of folders, this functionality will help you to find your folders faster. Besides the *Sort by* functionality, now you can also filter by *Folder visibility* (Public or Private), *Business unit* (if you assigned one), *Folder type* and *Data range* which refers to the folder's creation date. Remember to click on *Reset Search* if you want to remove the filter.

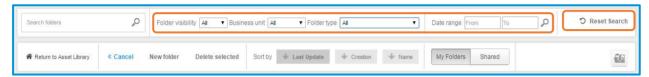

### d. Create your own groups for sharing folders

For those who usually share their folders with the same group of people, you can create your own groups, and later use these to share folders with them. From now on you don't need to add users one by one.

To create a group, or to edit it, follow the next steps:

**Step 1.** Go to the upper menu and click on *My Assets*, then click on *Groups* 

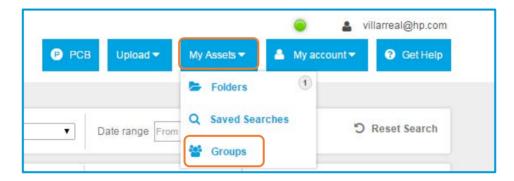

**Step 2.** If you have no groups, the new group window will appear. Write a name on the *Group Name* field and the emails of the users that you would like to add, one by one. Once all the users all listed, click *Save*. Note: If you want to remove a user, just click on the X on the right side of the user email.

© Copyright 2016 HP Inc. Restricted, for Internal use only.

September 2016

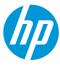

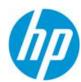

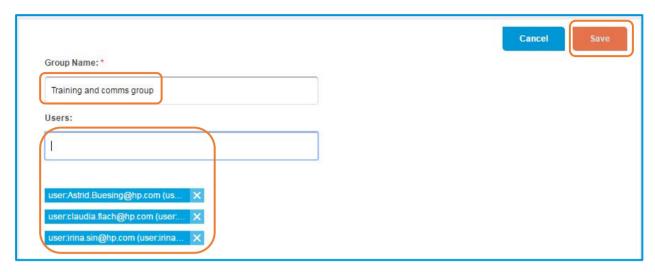

If you already have a group, click on *Actions* and then on *New Group*. Or if you want to edit an existing one, just click the *edit* or *delete* icons on the right side of the group name.

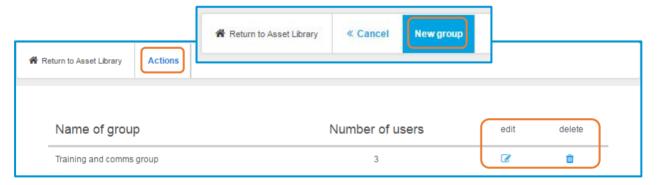

**Step 3.** You will see a notification message. Click *Ok* to close it.

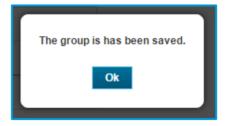

**Step 4.** After the group is created, go to your folder and open the folder's properties. Under *Shared People*, start writing the name of your group and select it from the list. After that click *Save*.

© Copyright 2016 HP Inc. Restricted, for Internal use only.

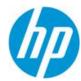

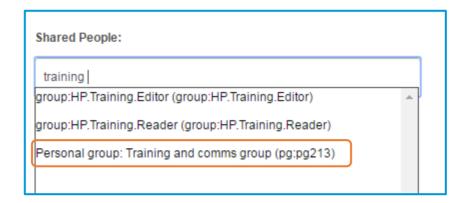

## e. Subscribe to daily notifications for folders

Availability to self-subscribe to notifications related with a specific folder (daily summary). To do this, go inside the folder and click on the *Subscribe* button.

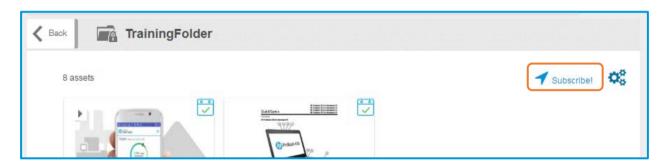

To unsubscribe, you can go inside the folder again and click *Unsubscribe*, or you can also do it by clicking *Unsubscribe* on the notification received on your email.

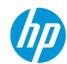

© Copyright 2016 HP Inc. Restricted, for Internal use only.

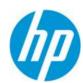

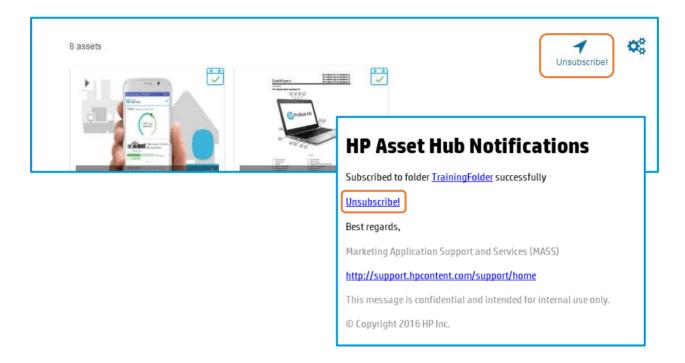

## 4. Product Content Browser (PCB) integration with Asset Hub

Asset Hub is now integrated directly to **Product Content Browser!** Simply click on the "View product content" in the top navigation menu to go to the Product Content Browser main page or on the icon next to any product name in the product hierarchy or in the asset product association to view that specific product's content.

**Product Content Browser (PCB)** is a Web-based application aimed at giving **live access to HP product information** like marketing messaging, product technical specifications, collaterals (brochures, datasheets, etc), images and more.

As a PCB user you can access the content through a catalogue, depending on your specific needs (worldwide content, regional content or translated country-level content). You can easily **retrieve and process all content** through useful tools like copy/paste, export in Excel or Translation Report. To learn more about Product Content Browser and how it can help you, click here.

Access to PCB by clicking on the button at the upper menu.

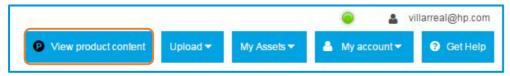

nternal use only.

© Copyright 2016 HP Inc.

Restricted, for Internal use only.

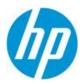

There is also a PCB icon (*P*) next to PCB-related URLs in product navigation & in product association box.

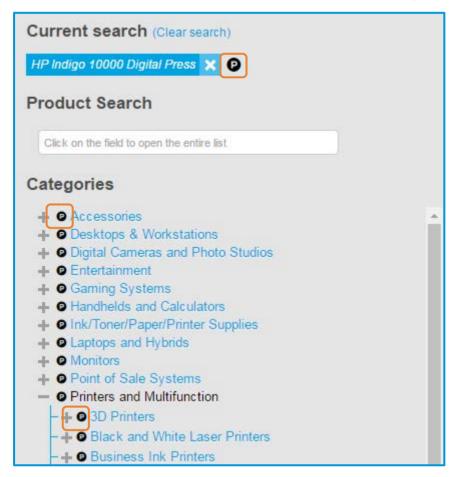

© Copyright 2016 HP Inc.

Restricted, for Internal use only.

September 2016

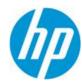

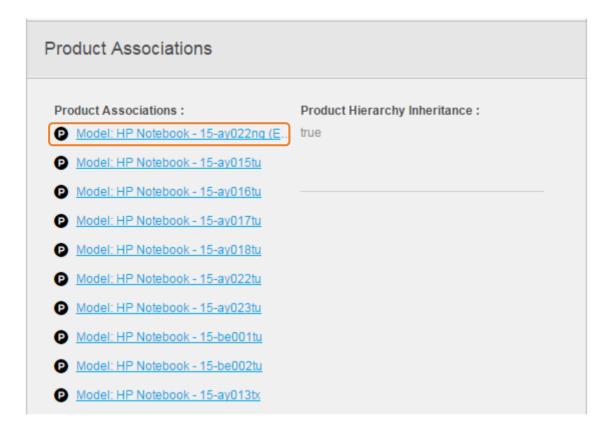

**PCB also contains links to Asset Hub**. On every product page you can go to Asset Hub to see the assets (if any) associated to that product.

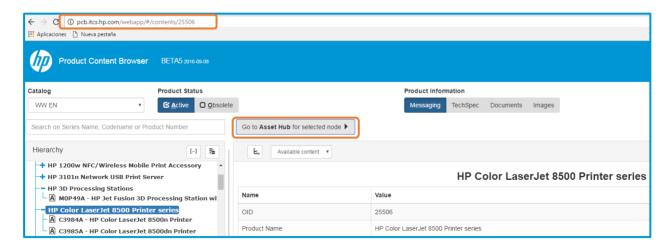

To learn more about Product Content Browser and how it can help you, click here.

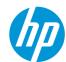

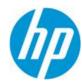

# Support

Asset Hub has taken support to the next level! The new <u>Marketing Application Support Interface</u> has been launched. Its highly intuitive interface enables quick and easy access to the helpdesk and self-help resources from a large range of devices including smartphones and tablets.

Try it now! Login to the <u>Marketing Application Support Interface</u>, with your email-address and password to browse self-help resources or contact the helpdesk.

Content and design by Marketing Application Support & Services (MASS) Contact MASS for feedback.

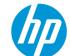

© Copyright 2016 HP Inc. Restricted, for Internal use only.